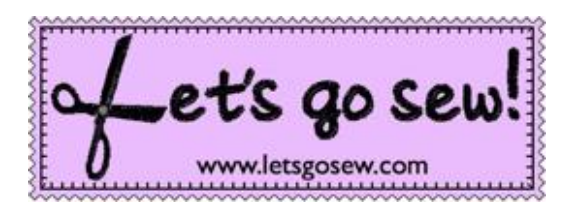

With Joanne Banko [www.letsgosew.com](http://www.letsgosew.com/)

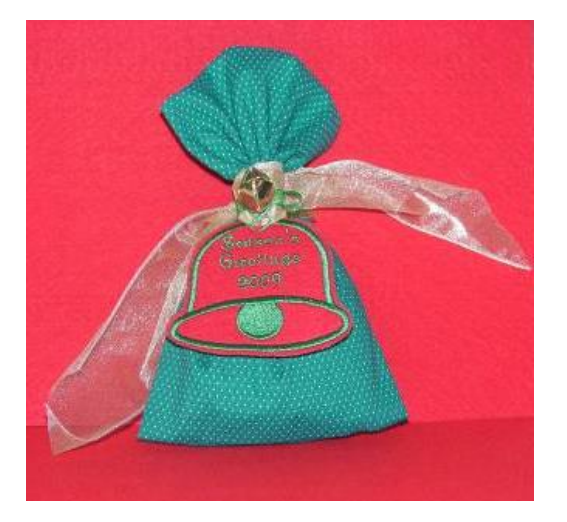

In this short tip sheet, I'll show you how I created a simple gift tag using the Brother BES software program. On the download page I've also included the finished gift tag file for you to use, along with free download for a simple in-the-hoop gift bag.

**Note**: Images are from the BES4 Dream Edition software with Power Pack 1 installed but the same basic process is possible in earlier versions of this software program.

## **Supplies for gift tag:**

Design file: Gift tag\_Bell\_WR.pes4-inch hoop, one piece of plain, stiff craft felt measuring 5 inches square, tear away stabilizer, 16-inch piece of 2-inch wide wired ribbon, embroidery thread and embroidery needle. Optional: Small jingle bell and narrow ribbon to tie bell to bag.

## **Creating tag in BES software:**

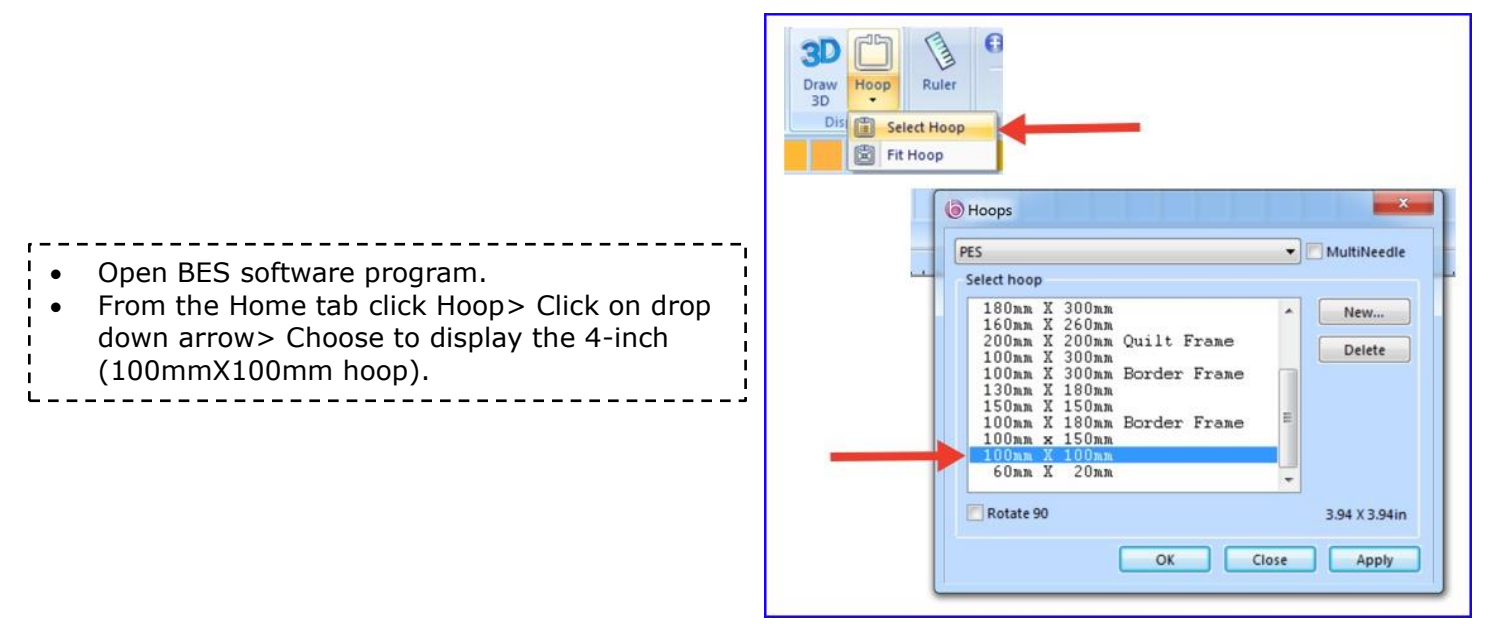

All Content Copyright ©2019 Joanne Banko

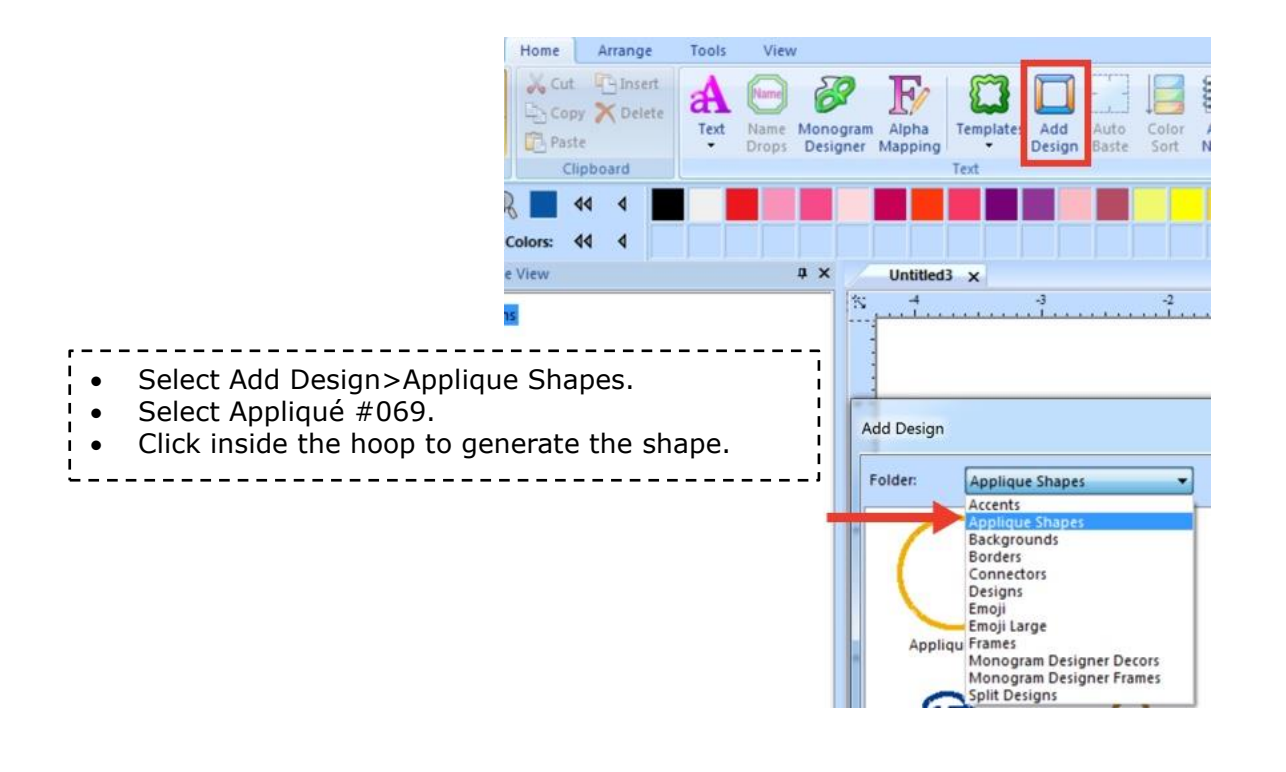

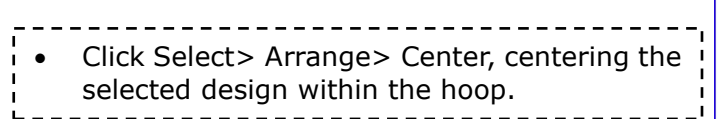

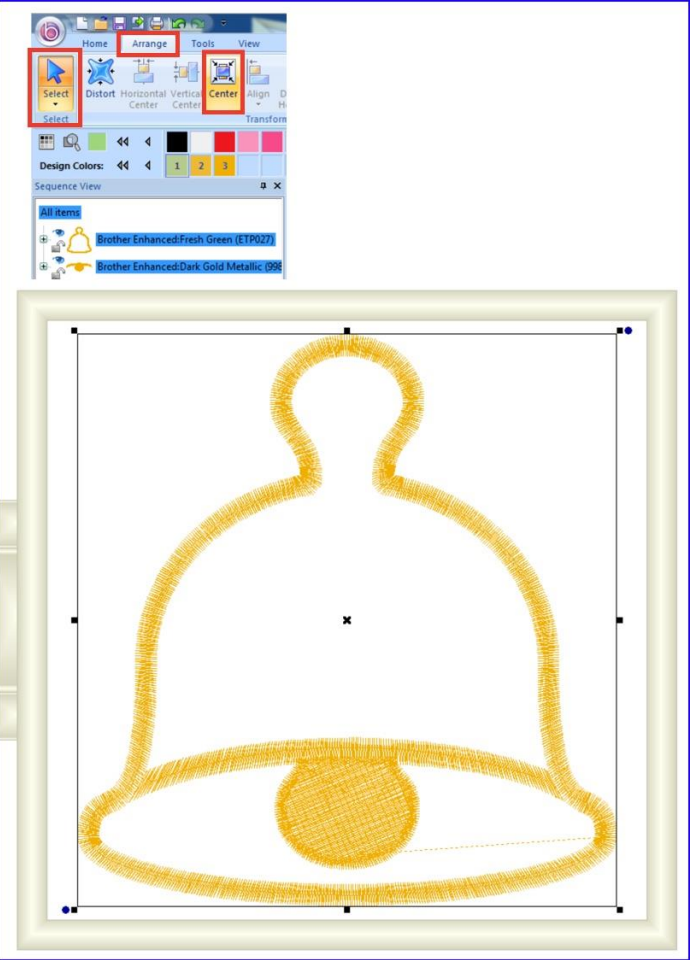

All Content Copyright ©2019 Joanne Banko

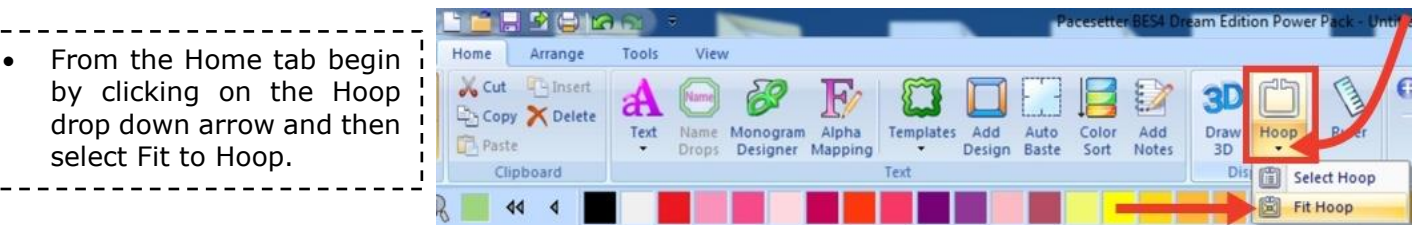

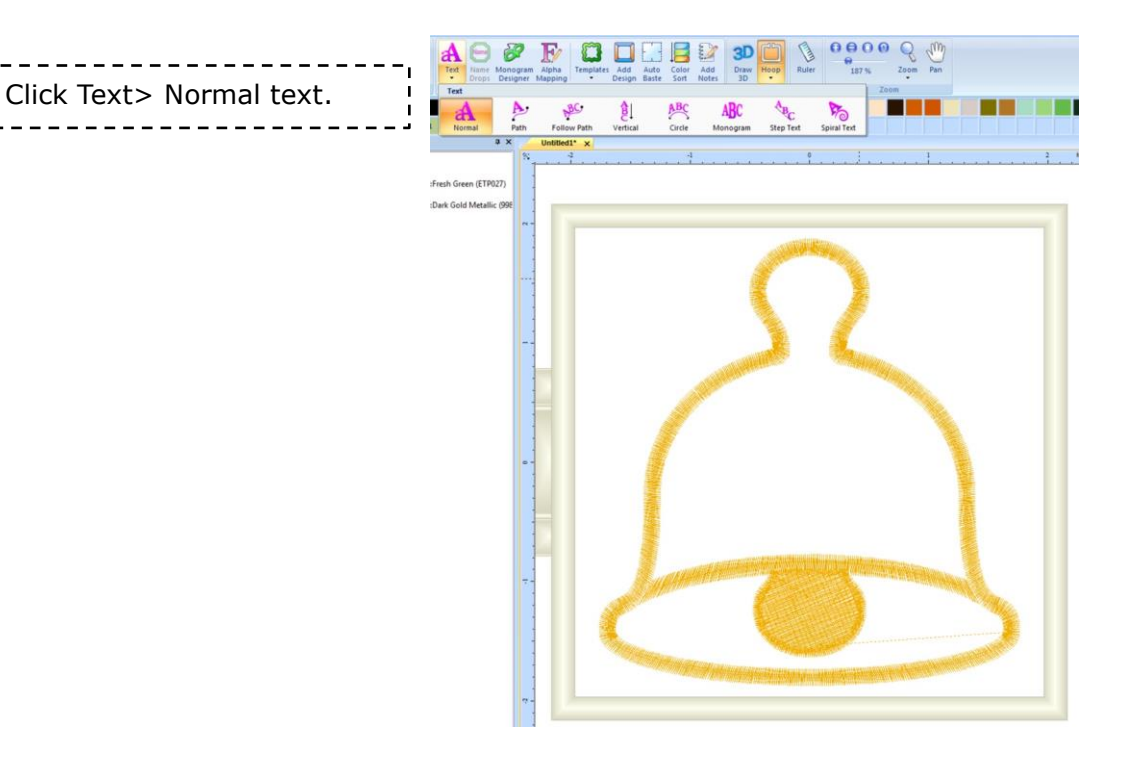

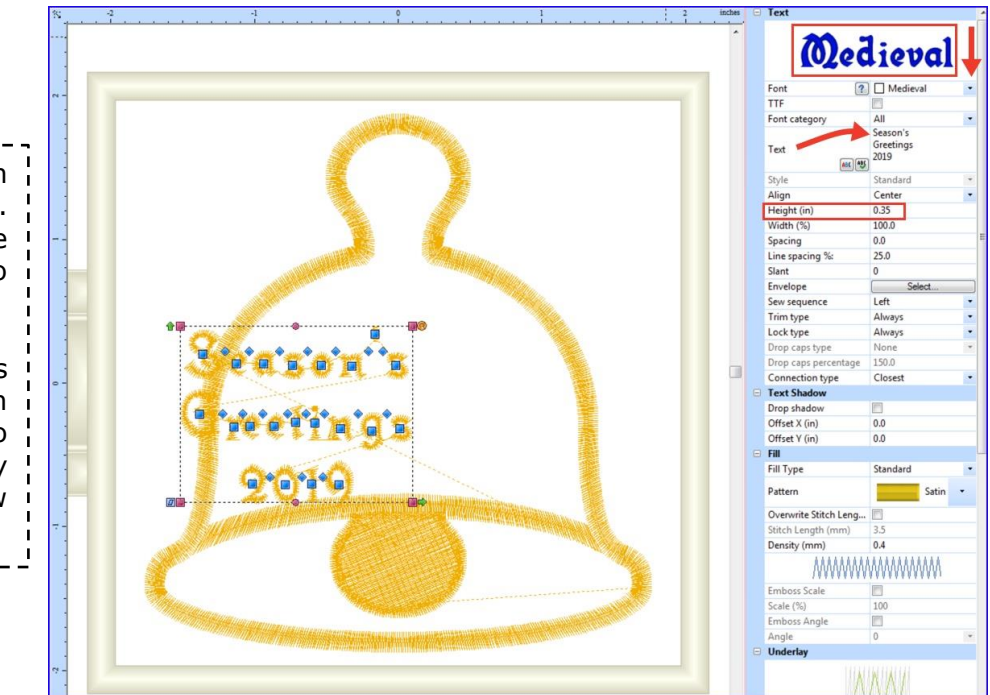

Click on the drop-down arrow to access fonts. Choose Medieval font style and change size to height .35. • Click inside the bell.

ĩ

I  $\overline{1}$ 

> Type Season's Greetings 2019 or other greeting in the Text box. Be sure to click Apply at the very bottom of the text window to generate the lettering.

> > All Content Copyright ©2019 Joanne Banko

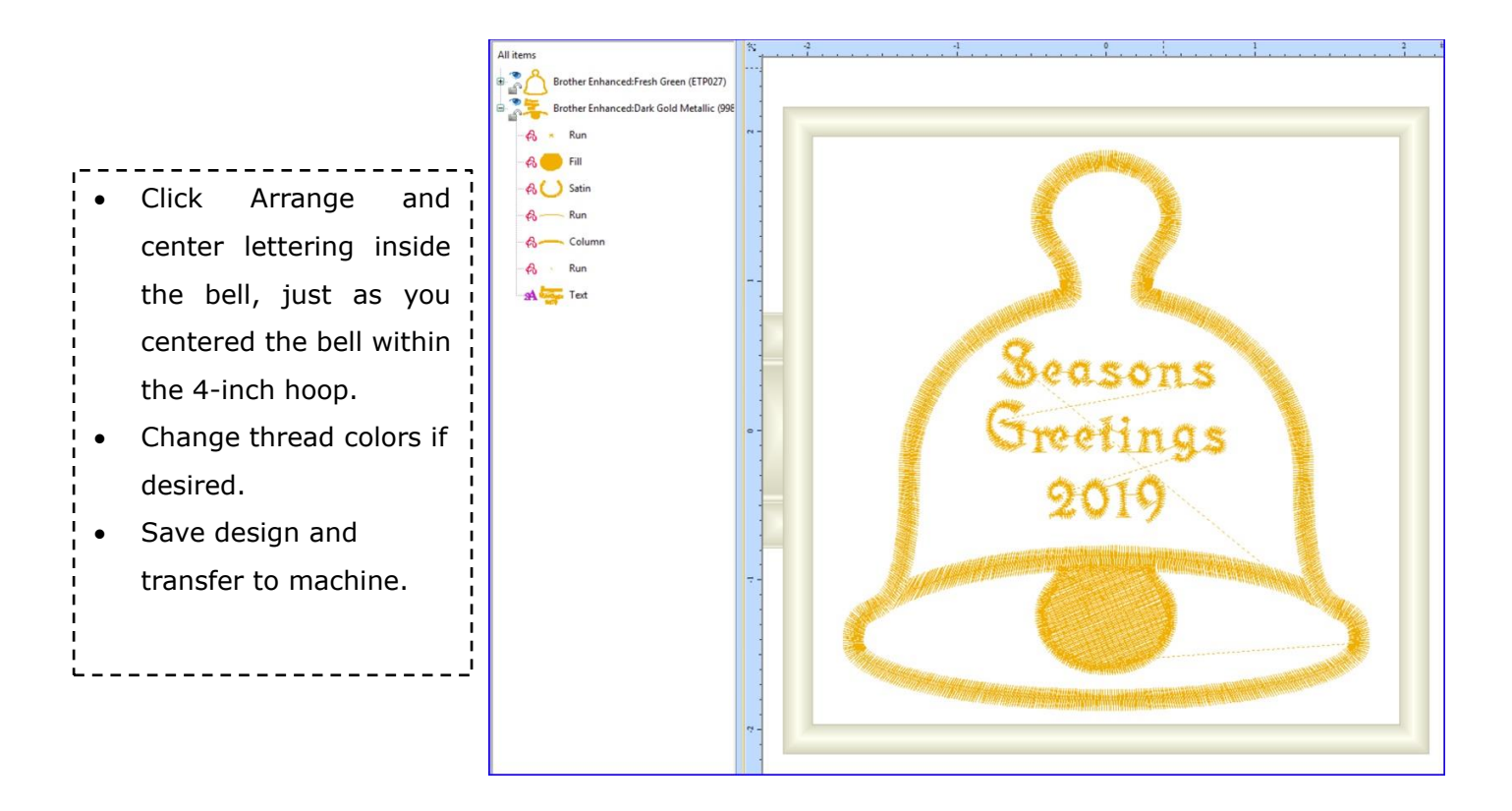

## **Embroider gift tag using free downloadable design file:**

Step 1. Use your computer to download the **gift\_tag\_bell** embroidery design file in the format you need for your machine. The file should go directly to your computer's Download Folder. In order to view the file on your computer you will need to have embroidery design software. Without software, simply transfer the design from your download folder to your machine using a method compatible with your machine, and then open the file on your embroidery machine.

**Tip**: Thread machine thread with matching thread in top and bottom if you want the tag to look finished on both sides. Stitching with a single color will make the stitching quick and easy. The thread color steps are shown below, along with the stitch count and size of the design. Use any thread colors you like to stitch this design. Note that some file formats may show up with slightly different color information, size, and stitch count.

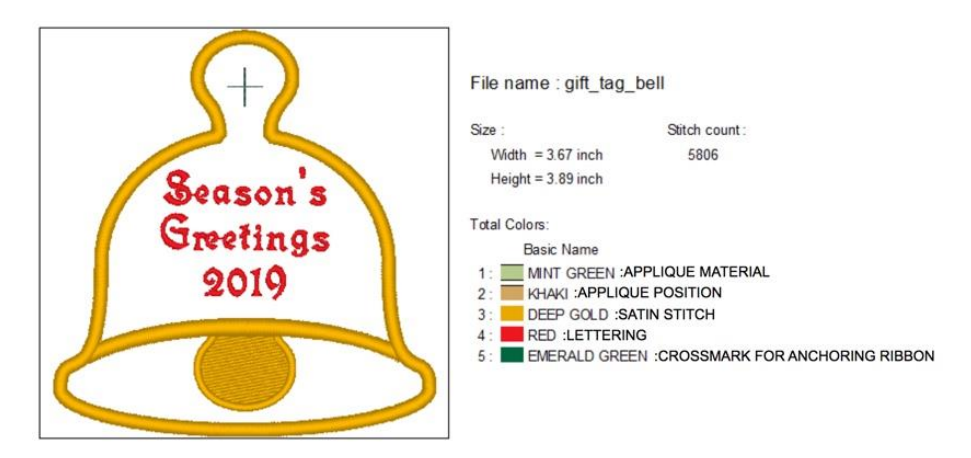

All Content Copyright ©2019 Joanne Banko

Step 2. Hoop tear away stabilizer in 4-inch hoop. Secure 5-inch square of stiff red felt to center of stabilizer using tape, spray adhesive, or by adding a basting stitch to the design.

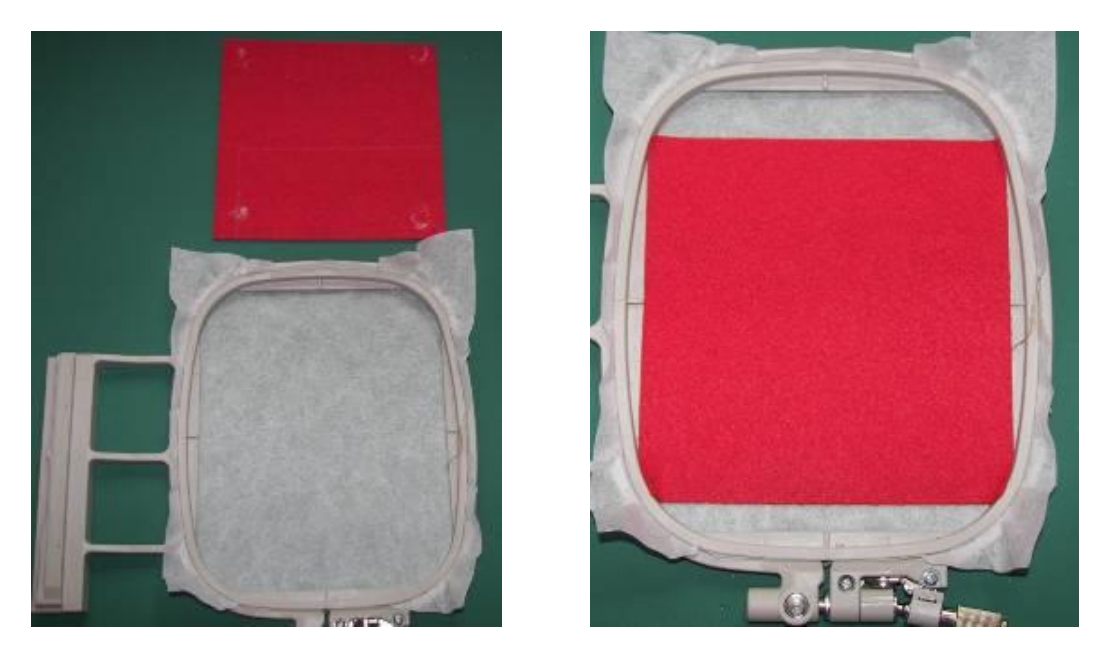

Step 3. Embroider the design using the same color thread for all the appliqué steps. Pause before you sew the cross mark for the ribbon. You have a few different options for tacking the ribbon in place. Option #1: If you have a Brother machine with the Snowman Marker™ and Utility embroidery patterns, you can delete the design from the embroidery screen, select the decorative stitch shown here, and skip the cross mark.

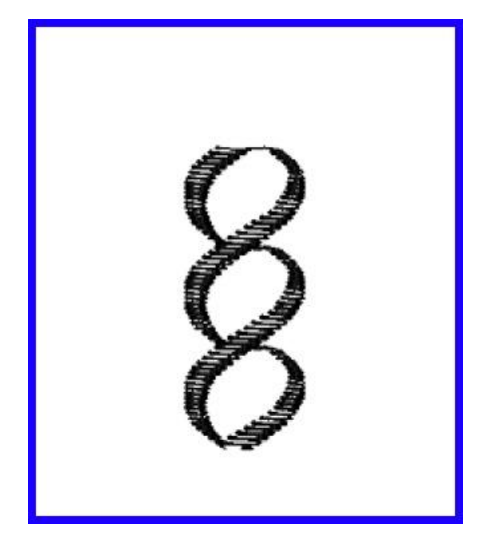

Place Snowman Marker™ in the center of the top of the bell. Scan to detect the Snowman Marker™. Remove the marker and place the center of the ribbon where the marker was located. Embroider the decorative design to tack ribbon in place. See below:

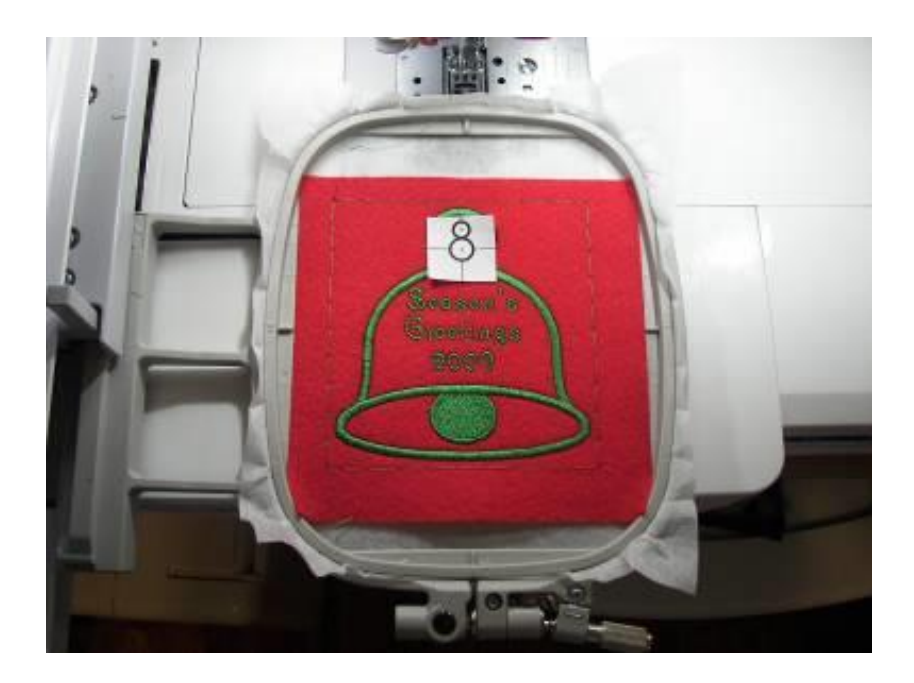

Option #2: Embroider the design provided as a free download, Gfit tag Bell w R.pes. Place ribbon in the center of the bell and then stitch the green cross mark to anchor the ribbon in place.

Option #3: Sew the ribbon in place on the sewing side of your machine

Step 4. To finish, remove stabilizer and use small sharp scissors to trim around the bell shape. Twist and tie ribbon to gift bag, adding small ribbon with bell to the knotted center of the ribbon.

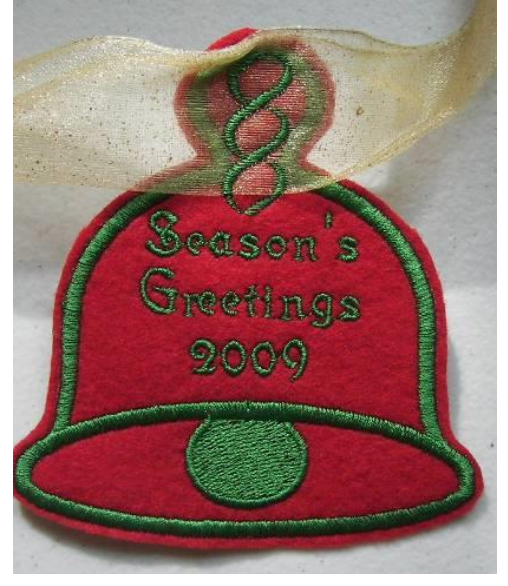

## **Supplies for gift bag:**

- Two pieces of holiday print cotton fabric measuring 22-inches wide by 18-inches long. Note: Pieces are the size of a fat quarter. Directional print should run along 22-inch measurement.
- 9.5-inch X 14-inch embroidery hoop, embroidery thread and embroidery needle.

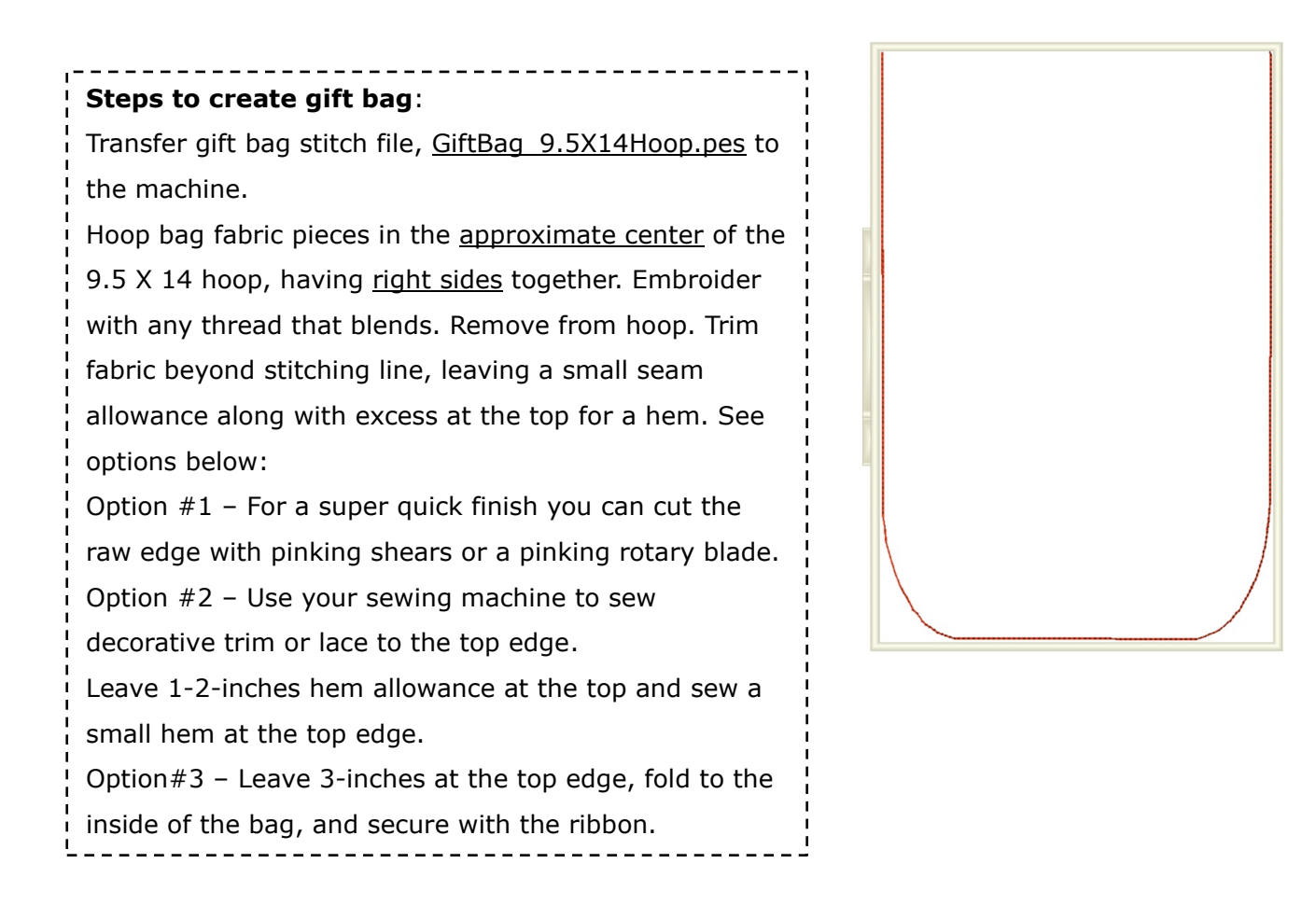

I hope you enjoy these designs! Feel free to drop me a line with comments or questions at: [joannebanko@letsgosew.com](mailto:joannebanko@letsgosew.com)